# **Подготовка портфолио родителей к авторизации в АИС «Электронная школа»**

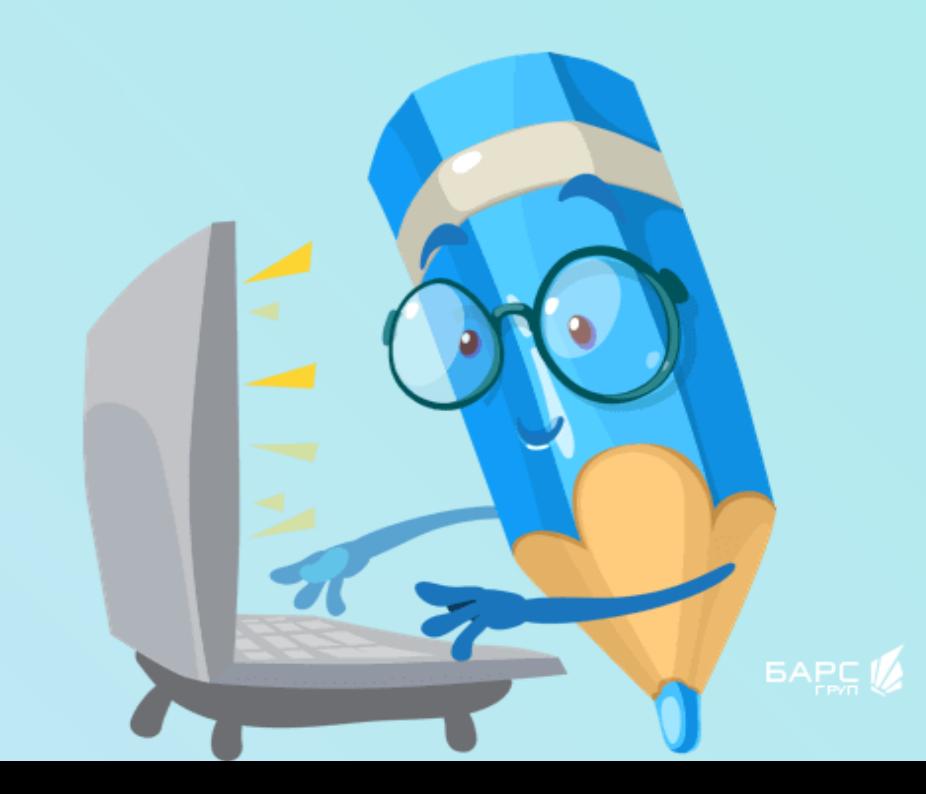

## **Основные проблемы со входом в АИС «Электронная школа» и оплатой питания**

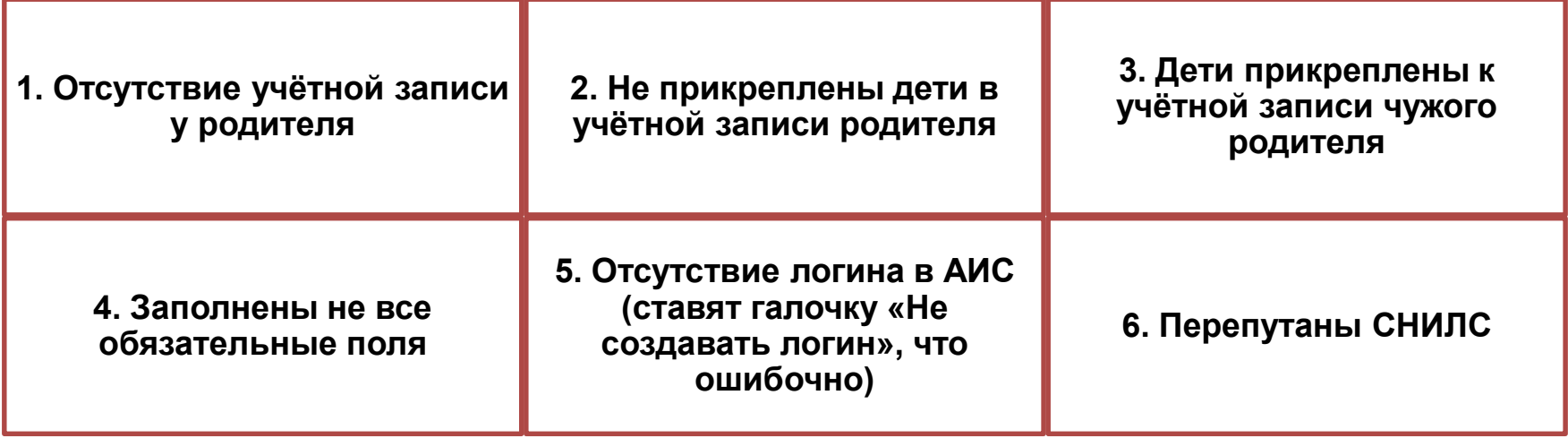

Если при заполнении профиля родителя допущена хотя бы одна из указанных ошибок, то родитель не сможет войти в электронный дневник, не сможет оплатить питание!

## **Схема авторизации в АИС «Электронная школа»**

1. Родитель регистрируется на Портале Госуслуг gosuslugi.ru.

2. Родитель передаёт свои данные классному руководителю: СНИЛС, эл. почта, телефон

3. Классный руководитель проверяет наличие учётной записи родителя (при отсутствии – создаёт), вносит данные СНИЛС, эл. почту, телефон и детей.

4. Родитель заходит на сайт school.72to.ru, нажимает «Вход через госуслуги», в форме авторизации вводит СНИЛС и пароль от портала Госуслуг gosuslugi.ru

## **Что видит родитель, если его профиль заполнен некорректно**

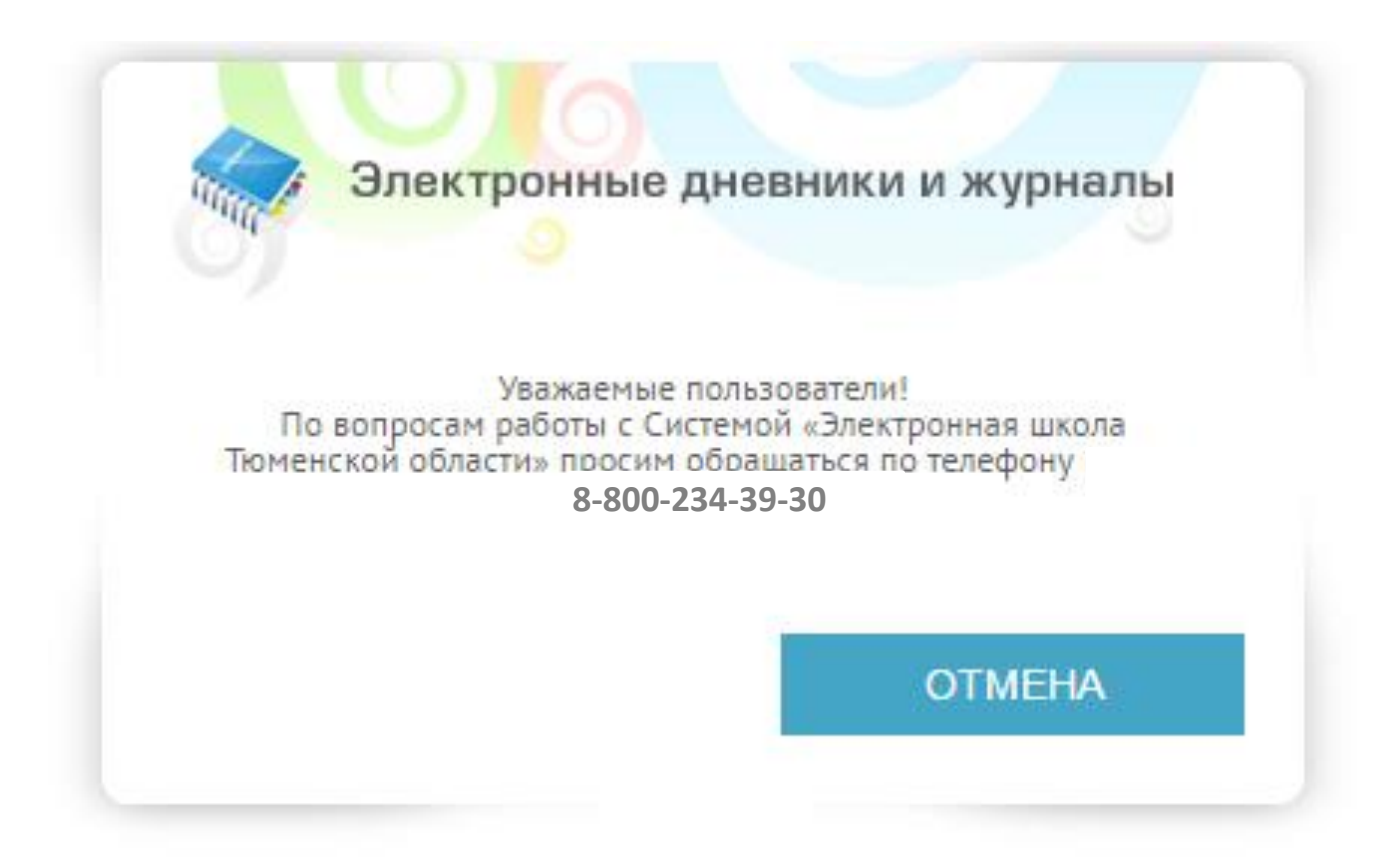

Большая часть ошибок может быть устранена классным руководителем без обращения в техподдержку **Подготовка профиля родителя. С чего начать?**

## Шаг 1. Регистрация на портале Госуслуг

- **1. Упрощённая учётная запись**
- **2. Стандартная учётная запись**
- **3. Подтверждённая учётная запись**

**Следуя советам на портале, доводим учётную запись до стандартной (желательно сразу до подтверждённой)**

Способы подтверждения:

- обратиться в Центр обслуживания (список Центров обслуживания по ссылке: <https://esia.gosuslugi.ru/public/ra/>, или на форме регистрации нажать на ссылку «Зарегистрироваться в центре обслуживания», затем на карте выбрать нужный Центр)

- получить код подтверждения личности по почте.

## **ПАМЯТКА ПО РЕГИСТРАЦИИ НА ПОРТАЛЕ ГОСУСЛУГ (GOSUSLUGI.RU)**

### **Регистрация на Портале Госуслуг gosuslugi.ru**

Открыть сайт gosuslugi.ru и нажать на кнопку «Зарегистрироваться»

### Вход в Госуслуги

Войдите или зарегистрируйтесь, чтобы получить полный доступ к электронным госуслугам

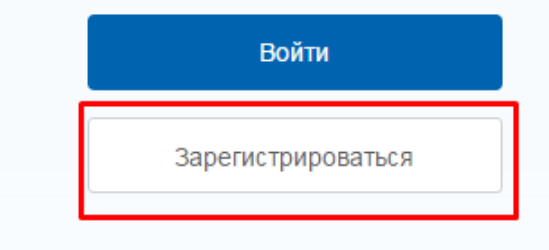

 $\times$ 

**ГОСУСЛУГИ** Доступ к сервисам электронного правительства

https://esia.gosuslugi.ru/registration/  $\rho$  +  $\triangle$  d  $\circ$  Perистрация

Ввести **Фамилию**, **Имя** и **телефон**.

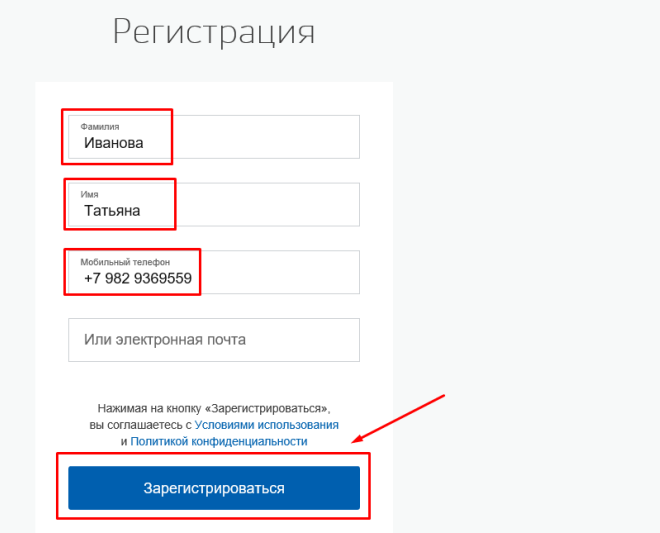

 $\Box$  $\sim$ 

6 ☆ @ (

Подтвердить номер телефона с помощью кода, направленного по SMS.

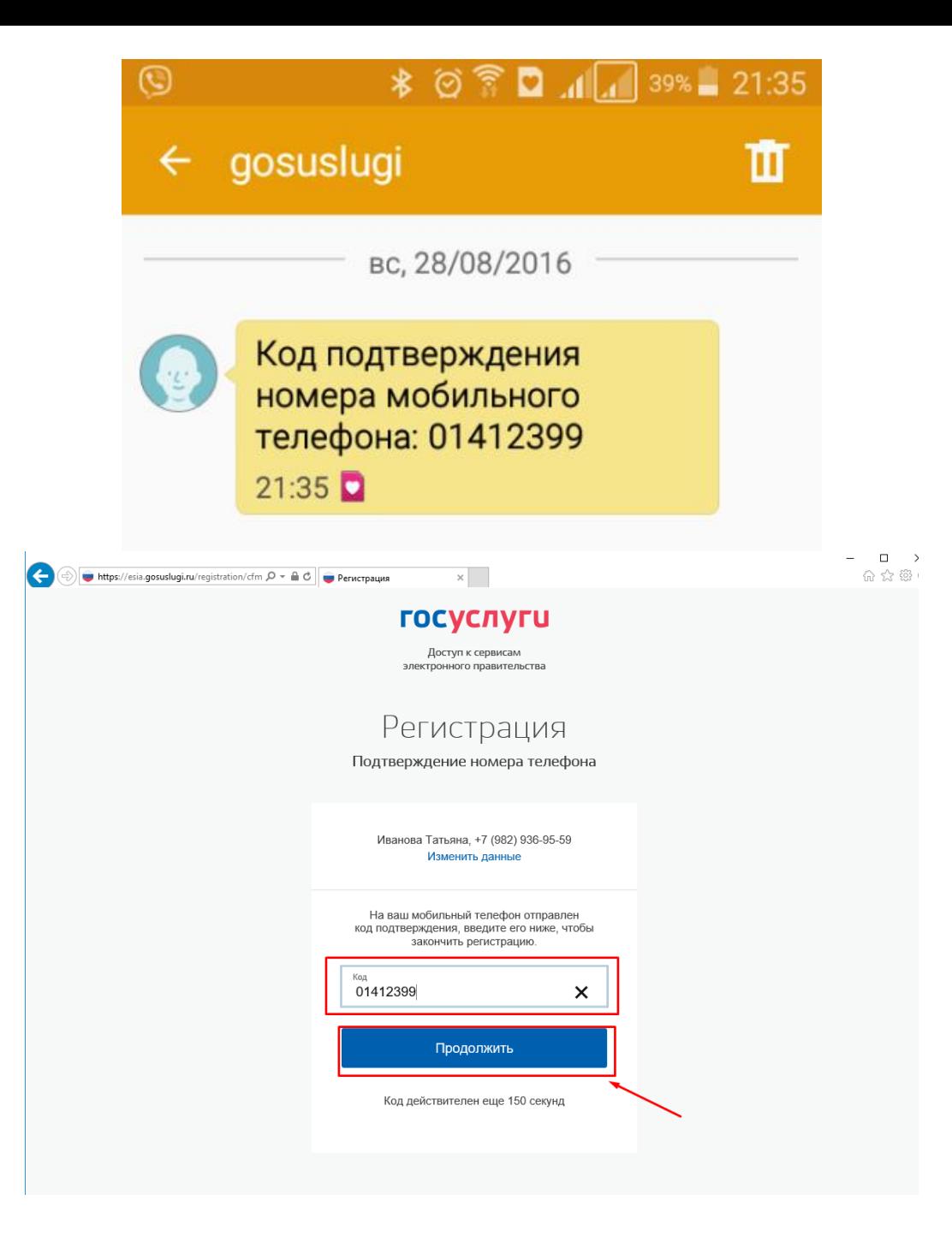

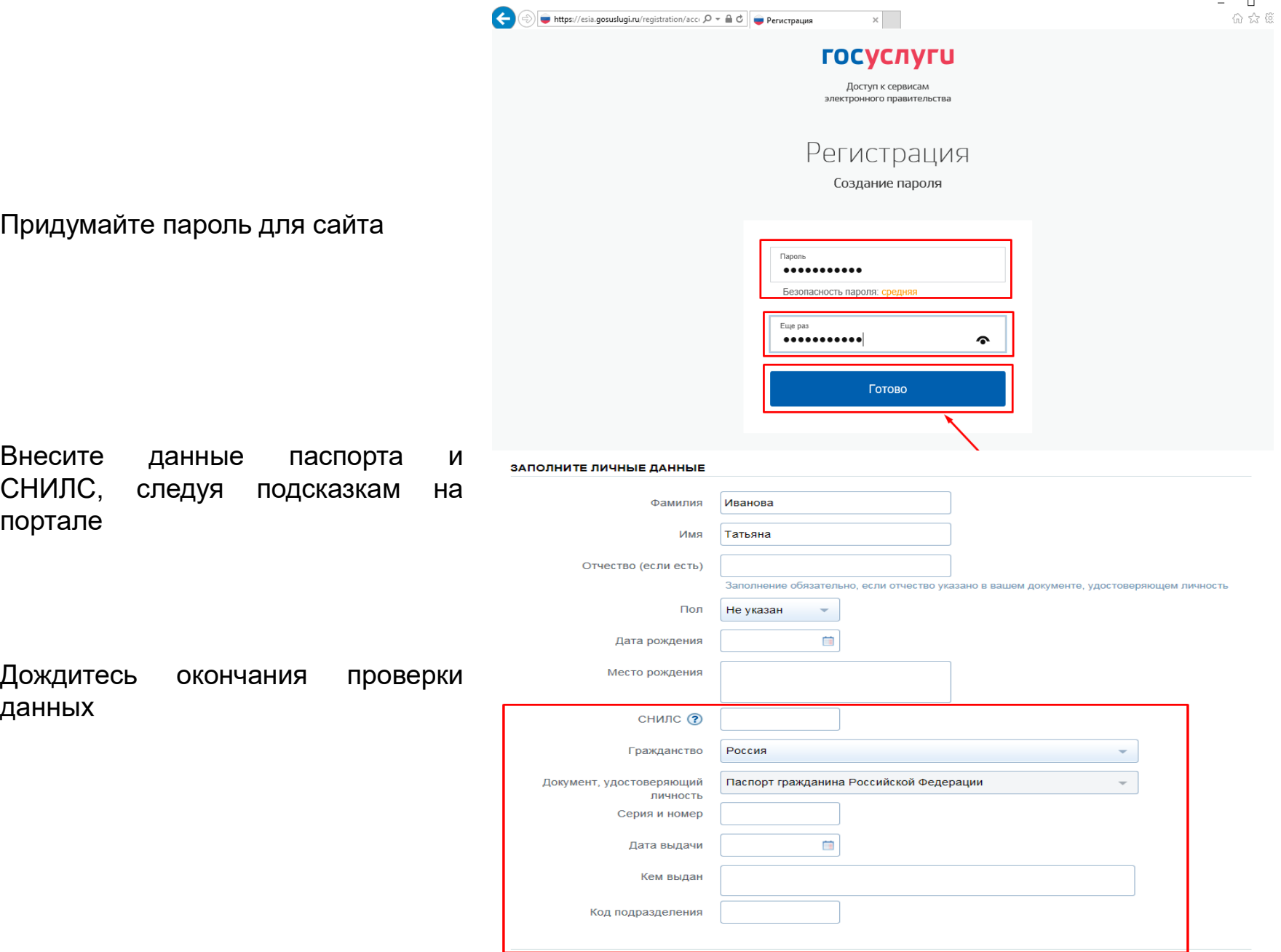

—<br>Е Продолжить позже

> Продолжить

#### Заполните раздел «**Контактная информация**»

#### КОНТАКТНАЯ ИНФОРМАЦИЯ

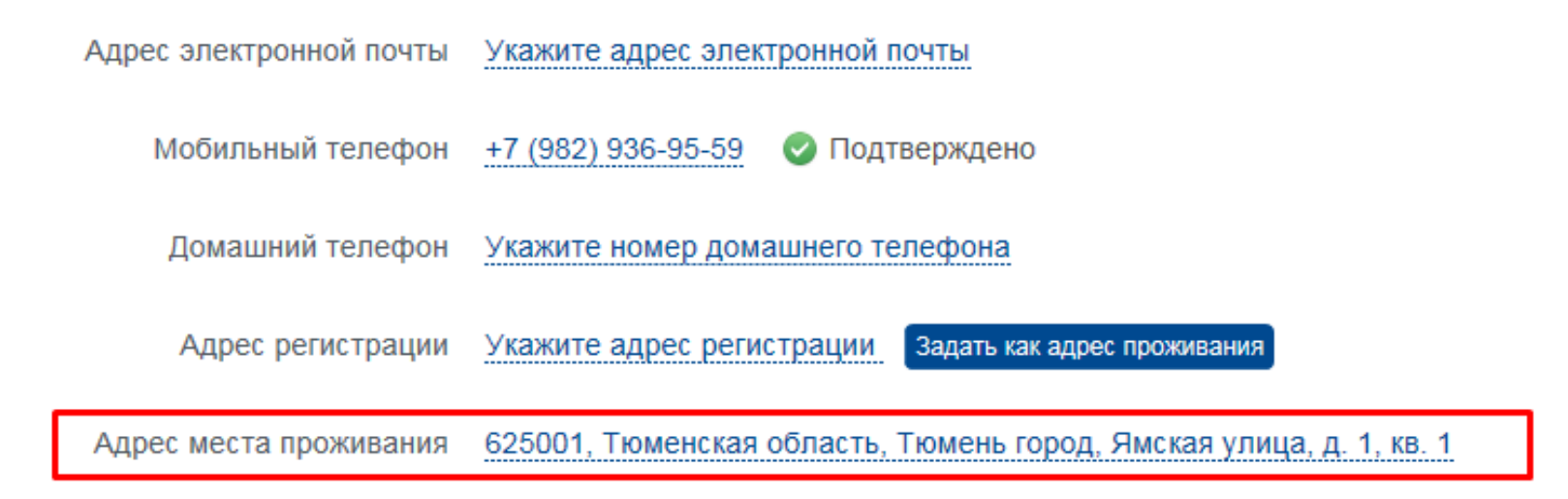

## Шаг 2. Передача данных родителей классному руководителю

- 1. СНИЛС родителя
- 2. Телефон родителя (именно тот номер, который привязан к учётной записи на портале Госуслуг!)
- 3. Электронная почта (по желанию почта, которая привязана к учётной записи на портале Госуслуг!)
- 4. ФИО родителя
- 5. Дата рождения родителя
- 6. СНИЛС ребёнка

## Шаг 3. Проверка наличия профиля родителя

#### **1 способ – Проверка при наличии списка родителей**

- 1. Собрать список родителей учеников, которые будут заходить в электронный дневник (обычно это мамы, иногда оба родителя)
- 1. Проверить по ФИО каждого родителя с помощью поиска.

#### **2 способ – Проверка по списку учеников в Электронной школе**

- 1. Зайти в Электронную школу
- 2. Открыть список класса.

3. Проверить каждого ребёнка: есть ли у него в поле «Родители» информация.

4. Если нет, то нужно создать профиль родителя и прикрепить к нему нужного ребёнка.

5. Если система выдаст сообщение, что такой профиль уже есть, то объединить профили.

#### **1 способ – Проверка при наличии списка родителей**

- 1. Проверить наличие каждого родителя: Пуск – Реестры - Родители
- 2. «Все родители» / В поле «Поиск» написать ФИО родителя.

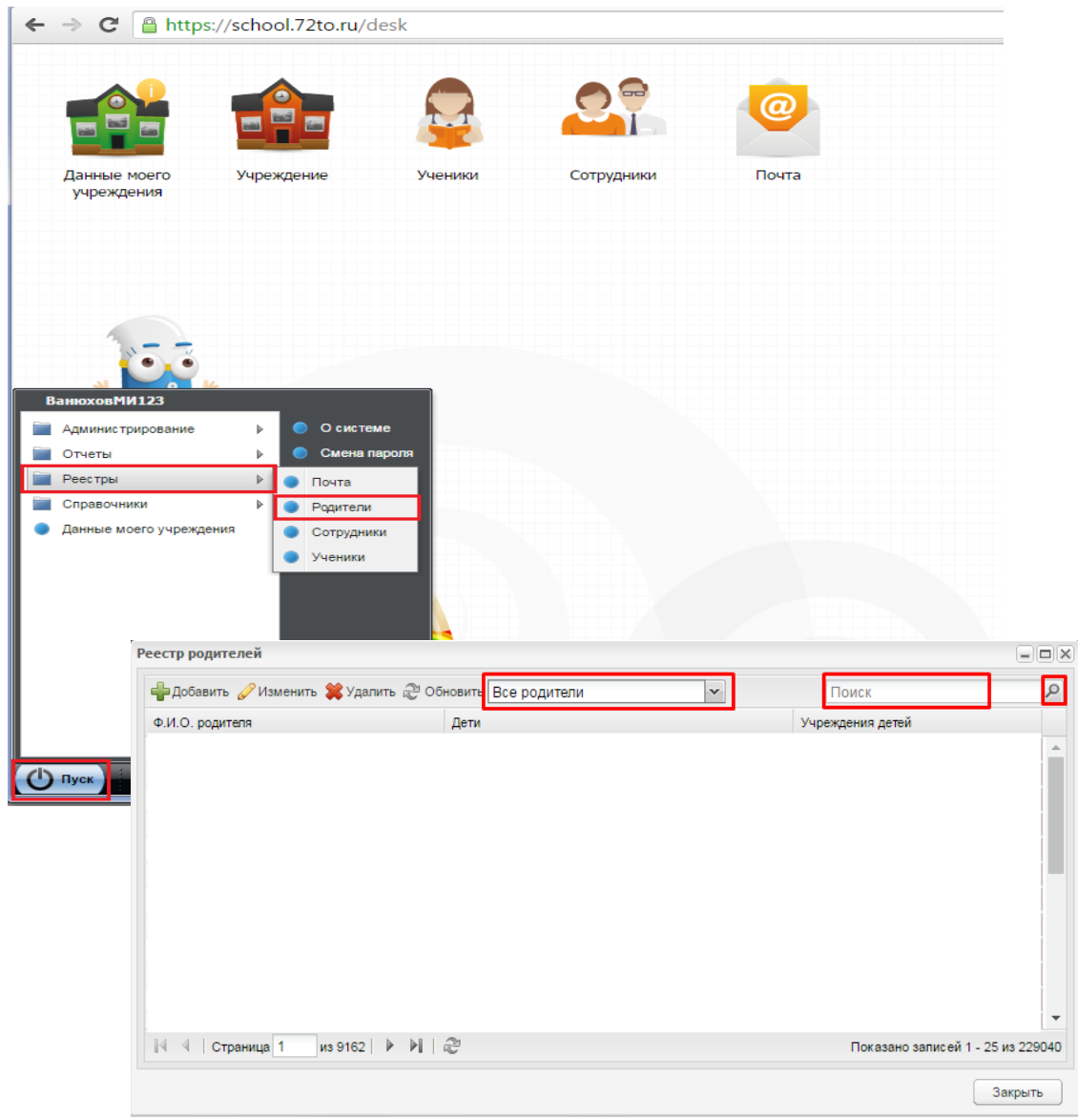

### **Если родитель найден**

- 1. Открыть его профиль (кнопка «Изменить»)
- 2. Проверить заполнение полей: ФИО, дата рождения, Логин/пароль, СНИЛС.
- 3. Обязательно прикрепить ребёнка

4. Внести недостающие данные и нажать кнопку «Сохранить»

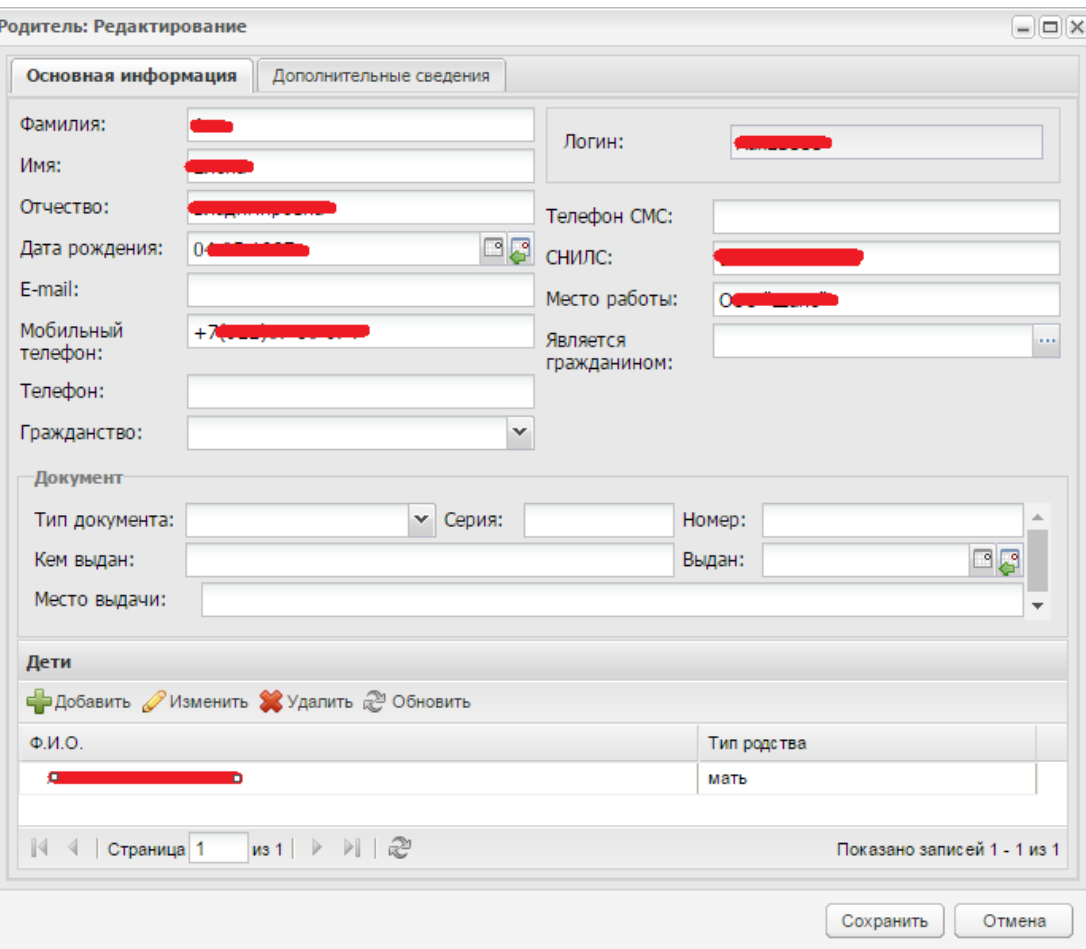

### **Если родитель не найден**

1. «Добавить» и создать новую учётную запись.

2. Указать: ФИО, дата рождения, Логин/пароль, СНИЛС, **прикрепить ребёнка**, «Сохранить»

3. Родителям, у которых нет гражданства РФ (т.е., отсутствует СНИЛС) достаточно указать телефон (аналогичный указанному на портале Госуслуг)

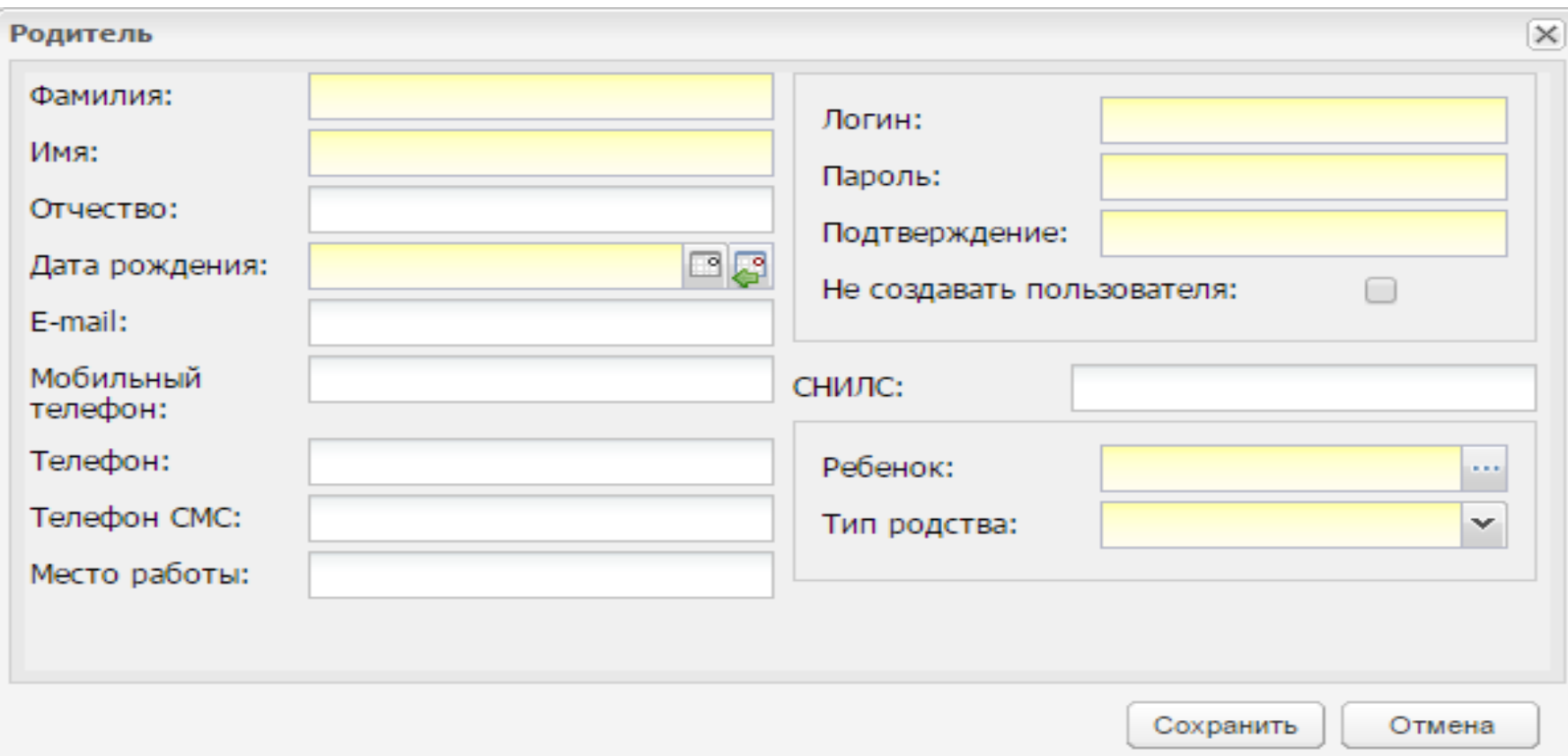

#### **Если при попытке изменения профиля родителя поле «Логин» недоступно для изменения**

- 1. Если поле логин пустое, сначала проверить наличие СНИЛС.
- 2. В случае отсутствия СНИЛС внести номер и нажать «Сохранить». Если СНИЛС имеется, необходимо закрыть карточку родителя и вернуться в реестр родителей.

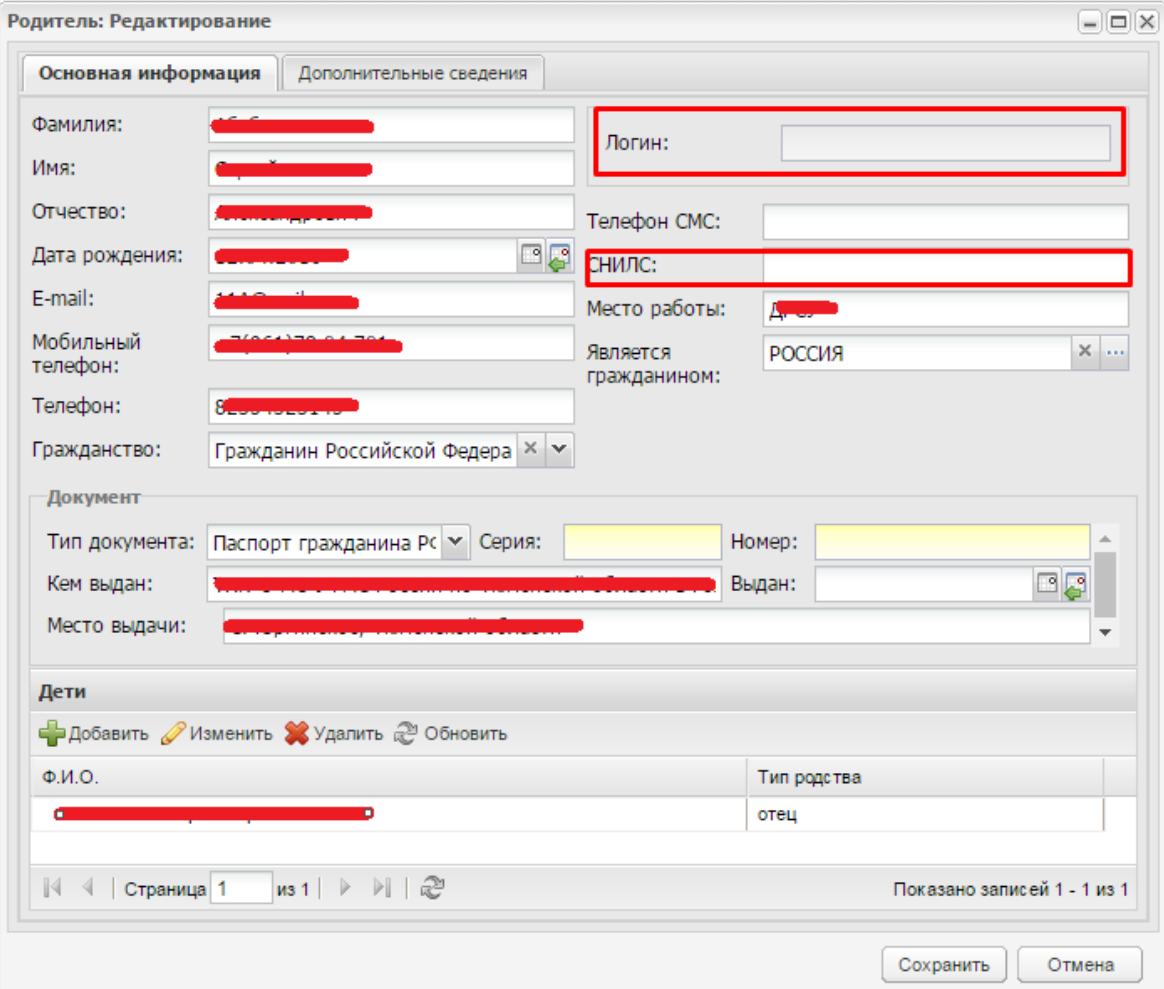

3. После возврата в окно «Реестр родителей» необходимо нажать кнопку «Добавить»

4. Заполнить ещё раз данные родителя

5. Придумать логин. Логин указывается в формате ФИО+школа. Например, Иванов\_Ишим\_4. Пароль указывается любой (но не менее 6 символов, которые включают в себя буквы и цифры, например «123456q»)

6. После сохранения появится предложение объединить профили родителей с таким СНИЛС, нужно объединить.

Данные действия необходимо производить с профилями всех родителей, у которых нет логина в профиле, иначе родитель не сможет зайти в систему, даже если остальные поля заполнены правильно.

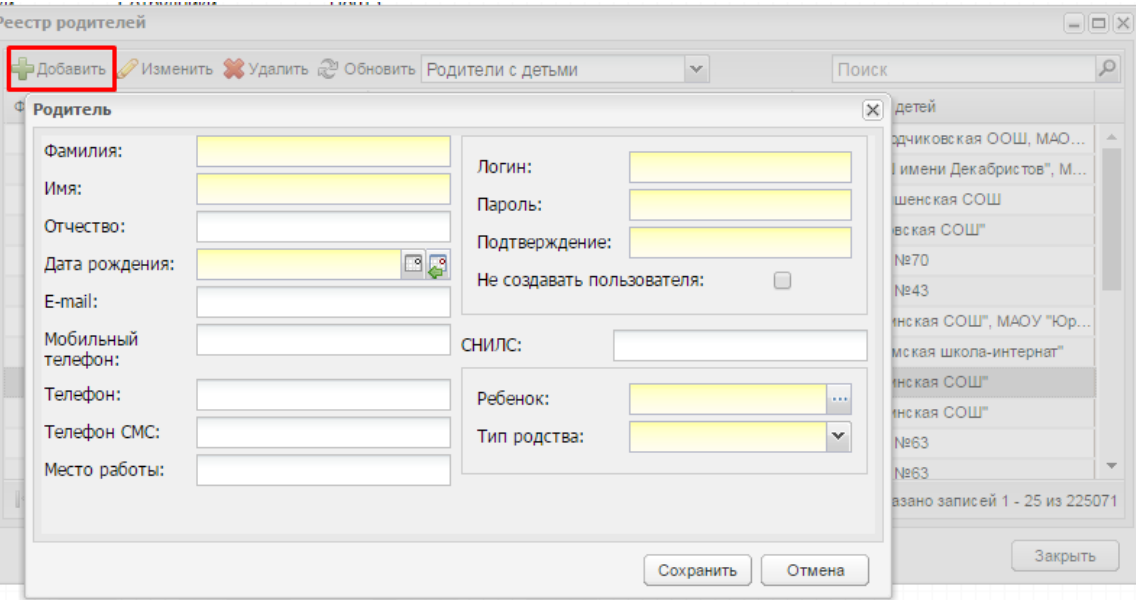

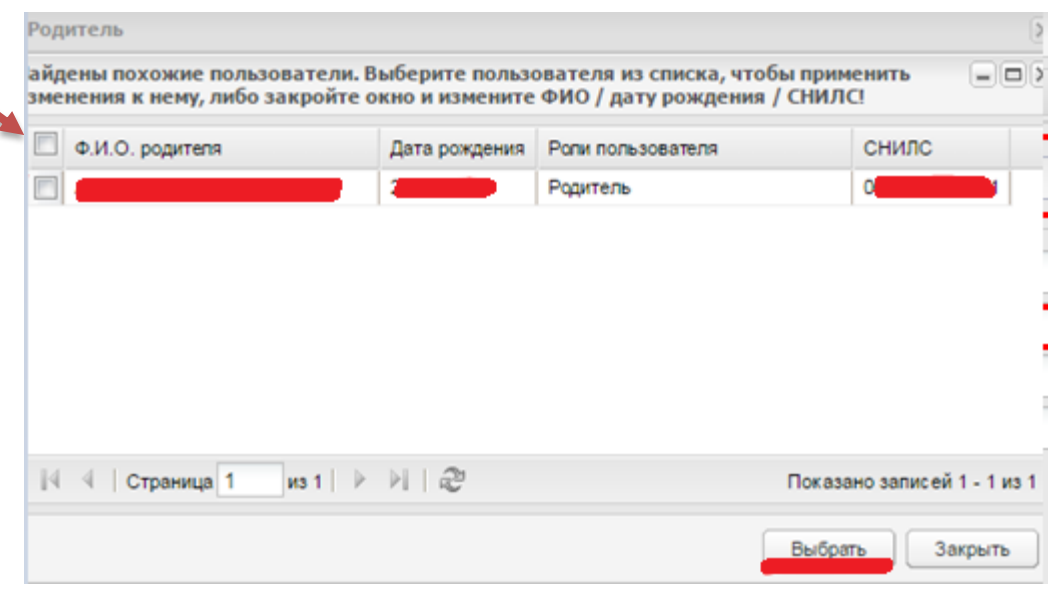

#### **2 способ – Проверка по списку учеников в Электронной школе**

- 1. Пуск Реестры Ученики
- 1. Открывать по очереди профиль каждого ученика и смотреть, указаны ли родители в поле «Родители»

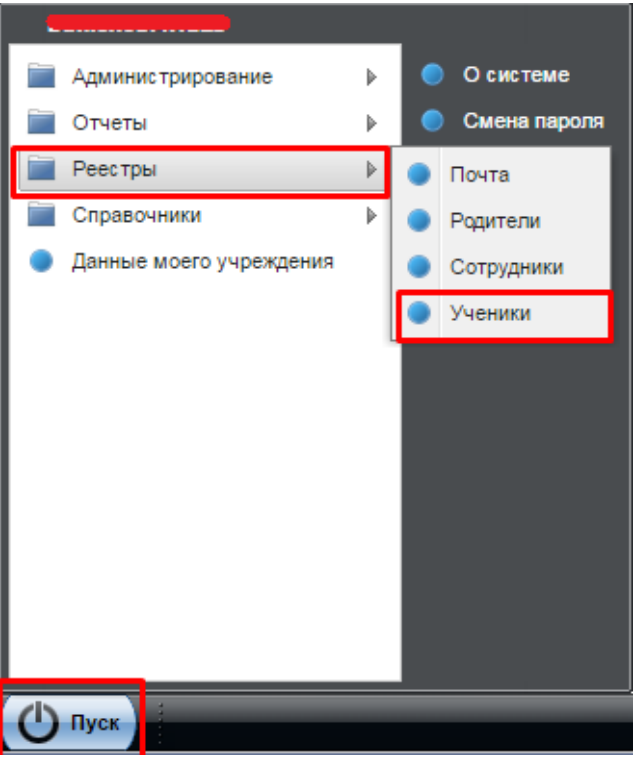

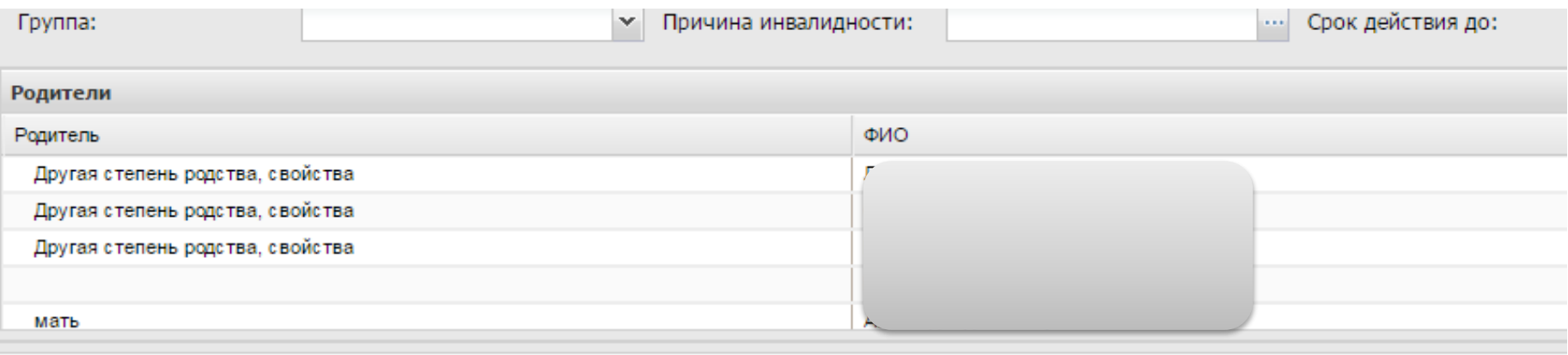

### **Если родитель указан**

- 1. Открыть его профиль (кнопка «Изменить»)
- 2. Проверить заполнение полей: ФИО, дата рождения, Логин/пароль, СНИЛС.
- 3. Убедиться, что ребёнок прикреплён
- 4. Внести недостающие данные и нажать кнопку «Сохранить»

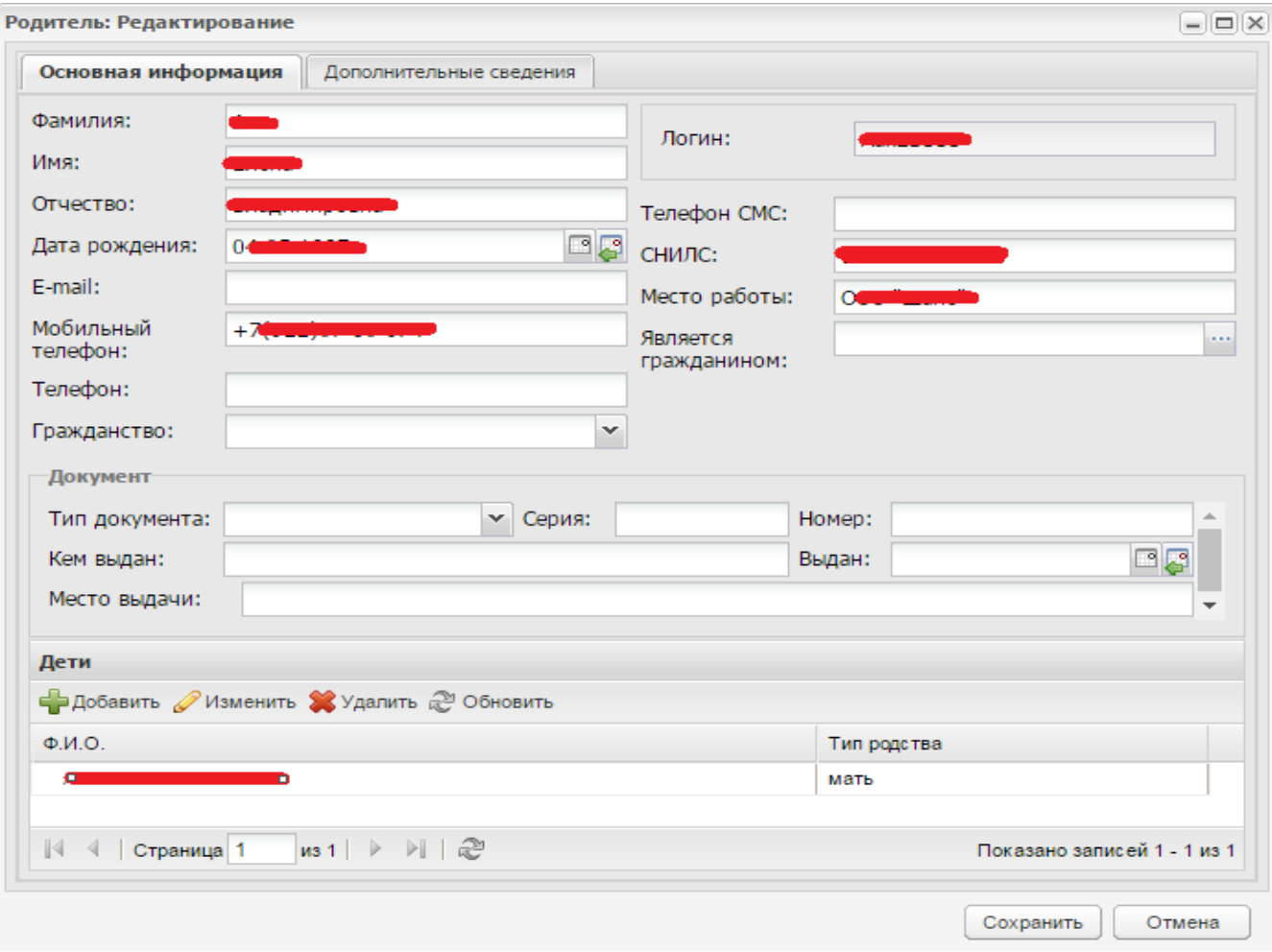

#### **Если родитель не указан**

1. «Добавить» и создать новую учётную запись.

2. Указать: ФИО, дата рождения, Логин/пароль, СНИЛС, **прикрепить ребёнка**, «Сохранить»

3. Родителям, у которых нет гражданства РФ, т.е. отсутствует СНИЛС достаточно внести номер телефона (должен быть аналогичен тому, который указан на Портале Госуслуг

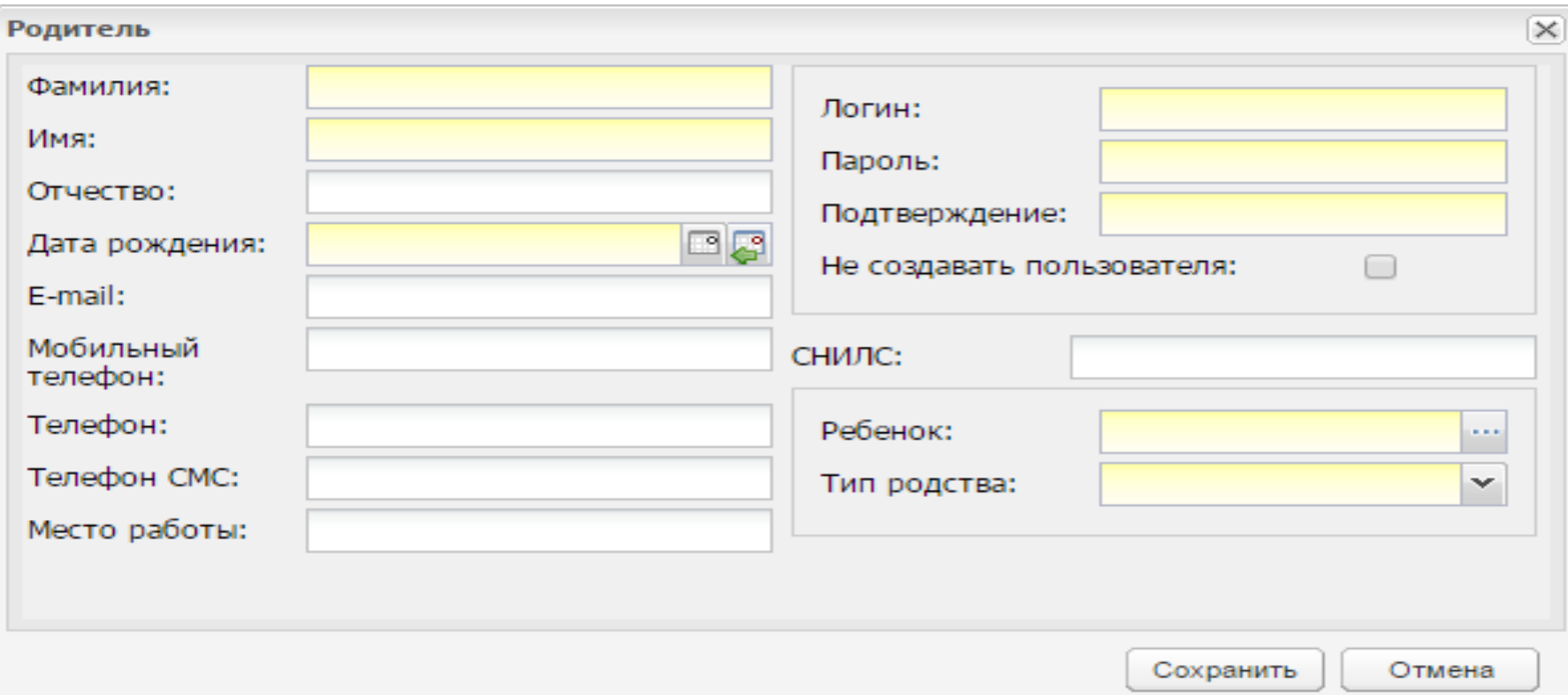

#### **Если поле «Логин» недоступно для изменения**

- 1. Если поле логин пустое, сначала проверить наличие СНИЛС.
- 2. В случае отсутствия СНИЛС внести номер и нажать «Сохранить». Если СНИЛС имеется, то необходимо закрыть карточку родителя и вернуться в реестр родителей.

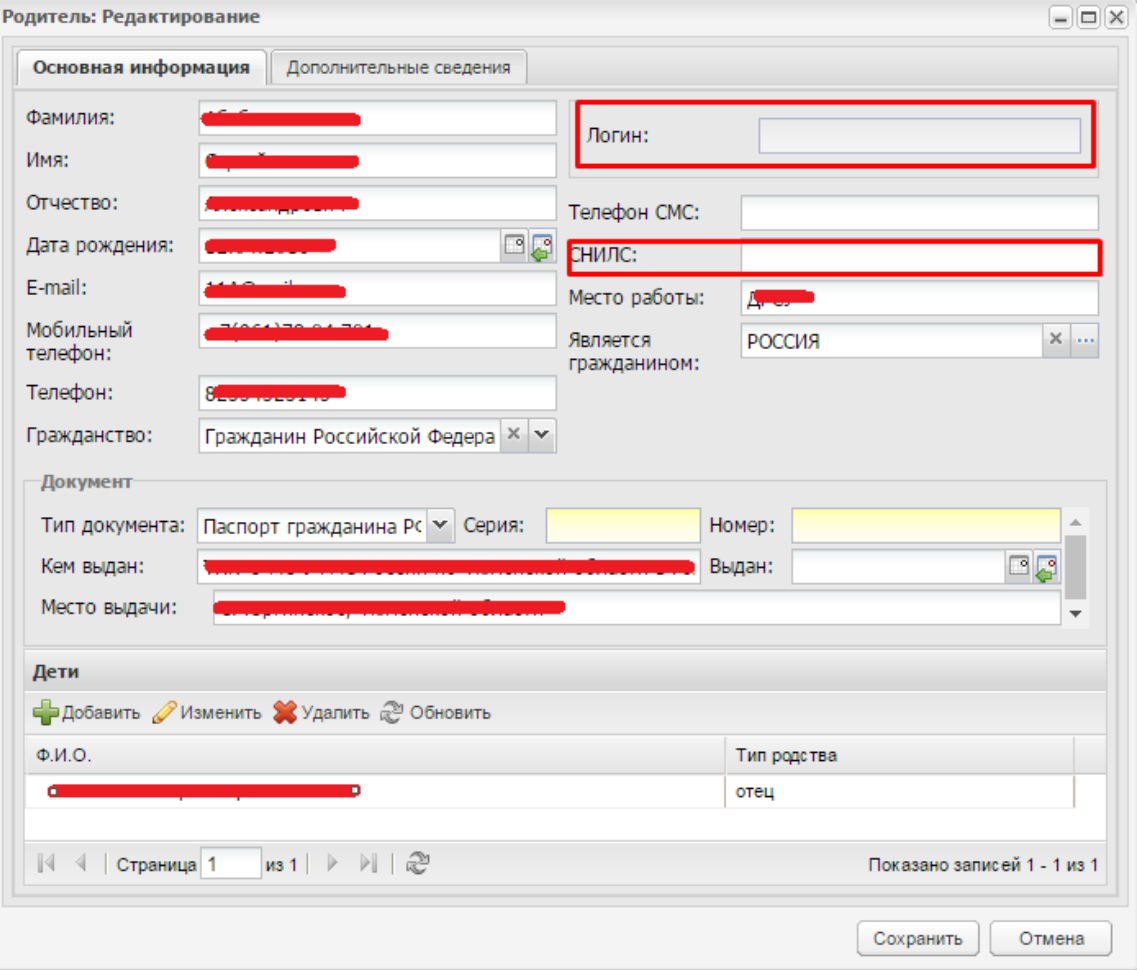

3. После возврата в окно «Реестр родителей» необходимо нажать кнопку «Добавить»

4. Заполнить ещё раз данные родителя

5. Придумать логин. Логин указывается в формате ФИО+школа. Например, Иванов Ишим 4. Пароль указывается любой (но не менее 6 символов, которые включают в себя буквы и цифры, например «123456q»)

6. После сохранения появится предложение объединить профили родителей с таким СНИЛС, нужно объединить.

Данные действия необходимо производить с профилями всех родителей, у которых нет логина в профиле, иначе родитель не сможет зайти в систему, даже если остальные поля заполнены правильно.

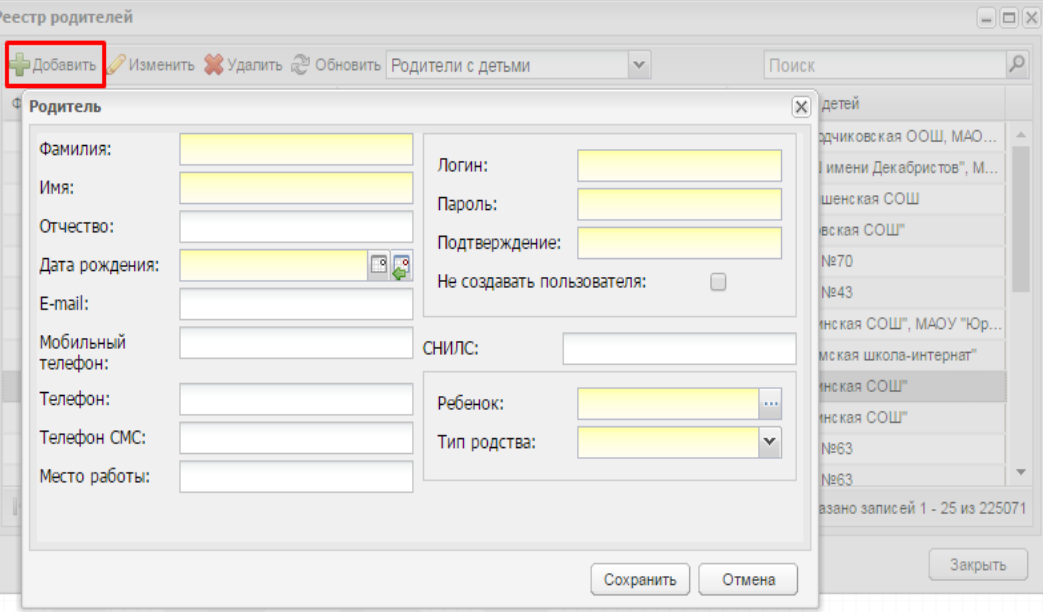

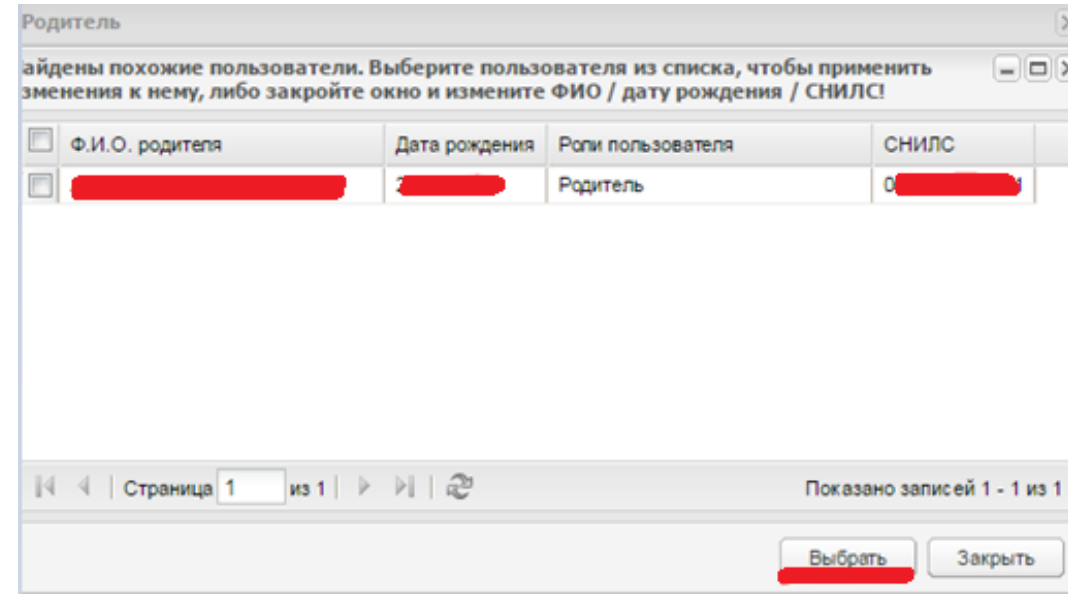

**Если при попытке изменения или добавления профиля родителя выходит сообщение, что телефон или СНИЛС уже указаны у другого пользователя**

1.СНИЛС или телефон родителя указан у ребёнка 2. СНИЛС или телефон родителя указан у другого родителя

#### **1. СНИЛС или телефон родителя указан у ребёнка**

- 1. Войти в реестр учеников, выбрать ученика и открыть его профиль для редактирования.
- 2. Убрать СНИЛС/телефон родителя и указать данные ребёнка
- 3. Снова перейти в реестр Родителей, открыть карточку родителя и внести данные СНИЛС/телефон.
- 4. После внесения данных необходимо нажать «Сохранить»

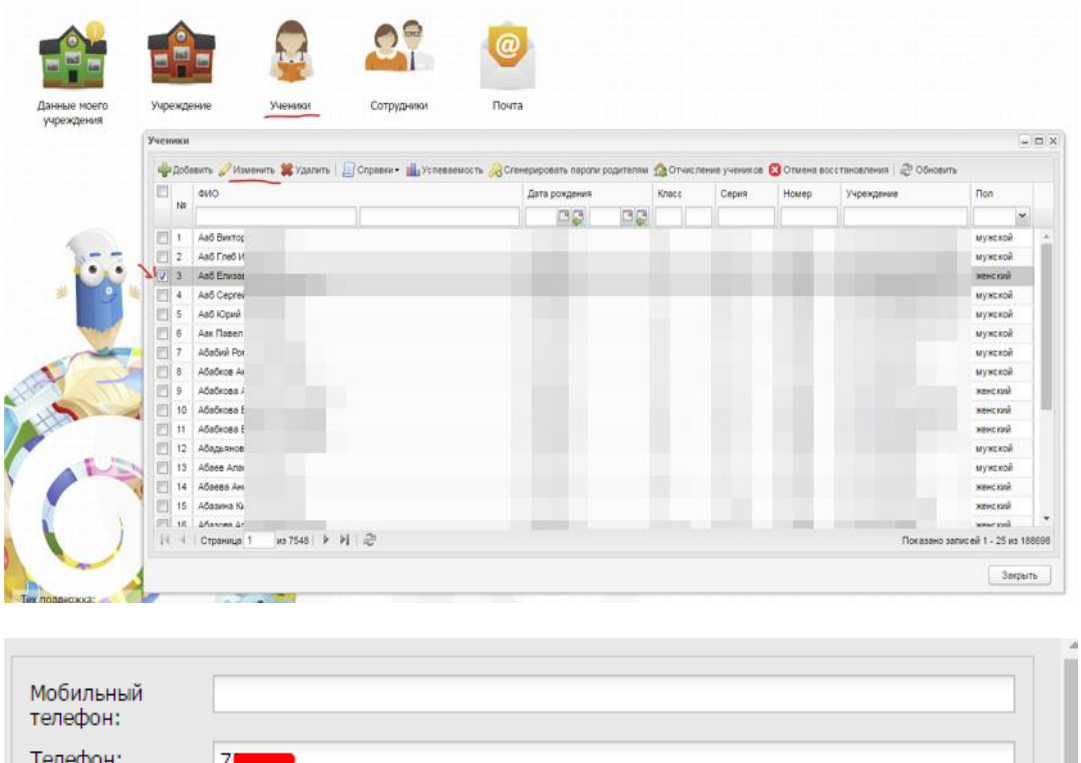

СНИЛС родителя указывается родителю, СНИЛС ребёнка – ребёнку. Если указать СНИЛС родителя ребёнку, не будет возможности выбрать меню питания!

 $146 - 0$ 

E-Mail: СНИЛС:

#### **2. СНИЛС или телефон родителя указан у другого родителя**

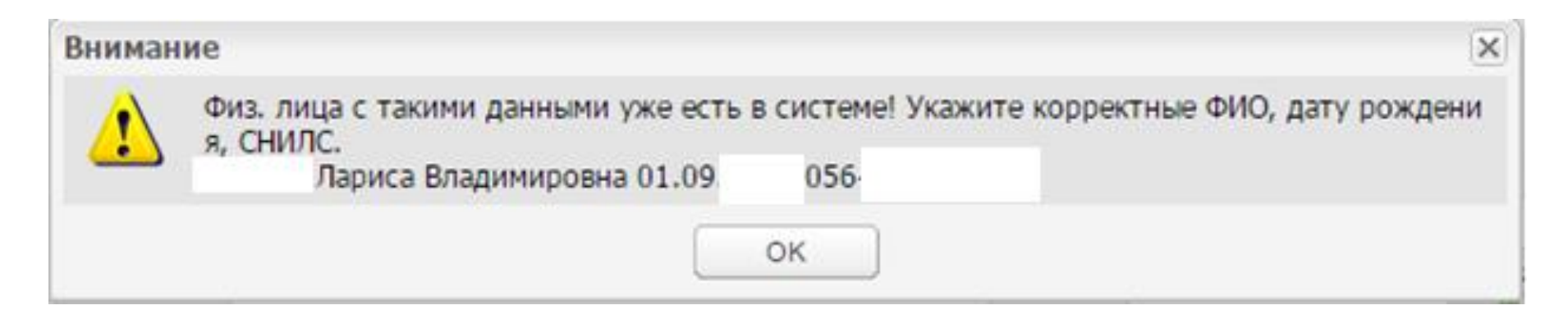

- 1. При сохранении система отобразит в тексте ошибки ФИО того пользователя, у которого уже указаны СНИЛС/телефон. Необходимо их записать (ФИО, дата рождения), закрыть ошибку и карточку родителя.
- 2. Найти через поиск родителя, у которого ошибочно указаны данные, и открыть профиль для изменения.
- 3. Очистить поле, которое выдало ошибку (СНИЛС или телефон).
- 4. Снова найти первого родителя и внести его данные.
- 5. После внесения данных нажать «Сохранить»

#### **Если у ребенка привязан чужой родитель**

- 1. Открыть реестр «Родители»: Пуск - Реестры - Родители
- 2. «Все родители» / В поле «Поиск» написать ФИО родителя, к которому ошибочно добавлены дети.
- 3. Внизу в блоке «Дети» выбрать ошибочно добавленного ребёнка и нажать «Удалить». Карточку родителя сохранить.

В системе допускается создание учётных записей не только матери и отца, но и других родственников, которые также смогут оплачивать и выбирать питание ребенку: бабушки, дедушки, братья, сёстры и т.д. Поэтому при удалении детей из профиля необходимо убедиться, что это именно чужой родитель, а не родственник.

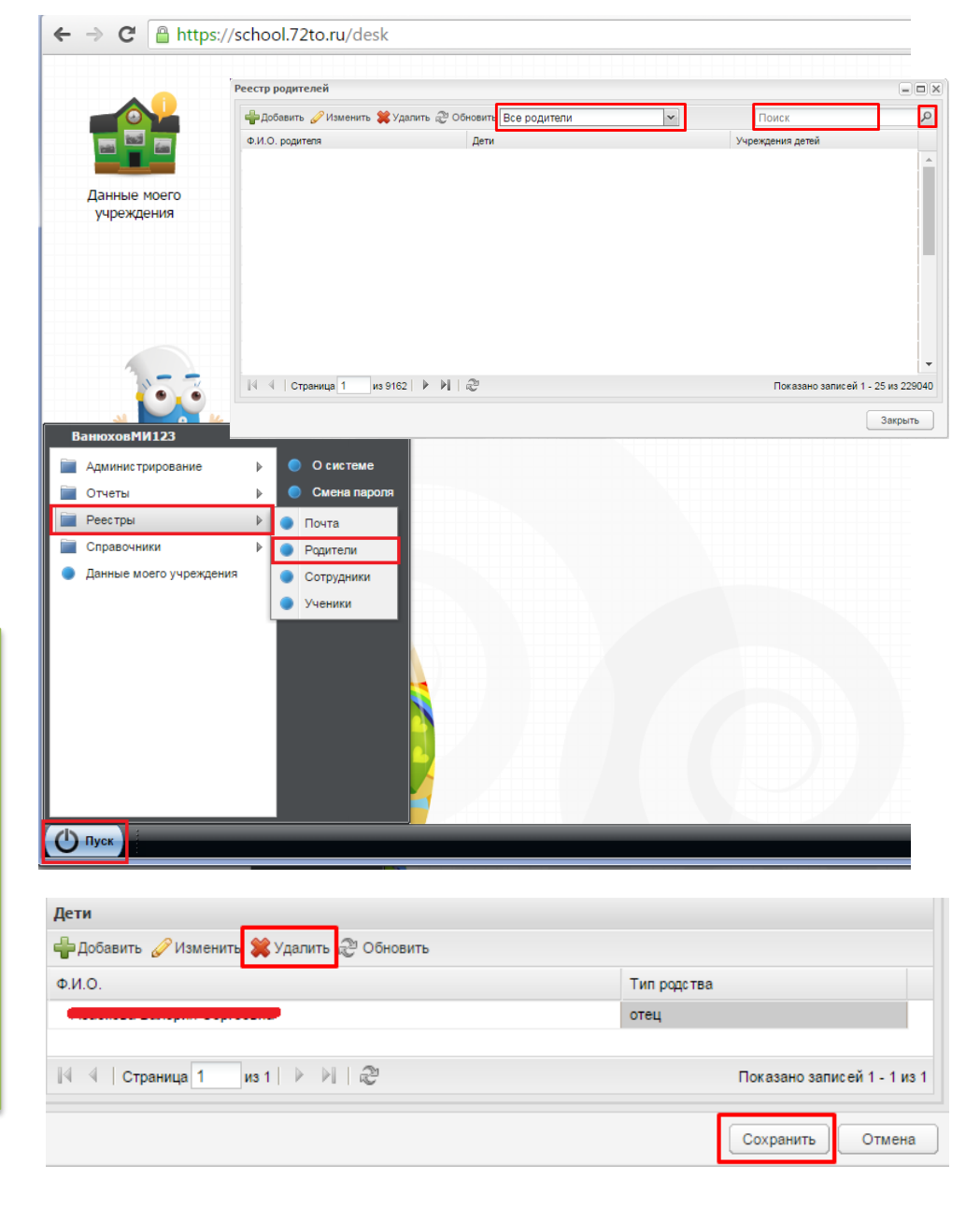

#### **Если дети не привязаны к профилю родителя**

- 1. Открыть реестр «Родители»: Пуск Реестры- Родители
- 2. «Все родители» / В поле «Поиск» написать ФИО родителя.
- 3. Открыть карточку родителя, внизу в блоке «Дети» нажать «Добавить», в поле «ребёнок» нажать «…» для открытия реестра детей, в поле поиск написать ФИО ребёнка, выбрать нужного из результатов поиска и нажать «Выбрать». Если необходимо, добавить второго и последующих детей. Затем сохранить карточку родителя.

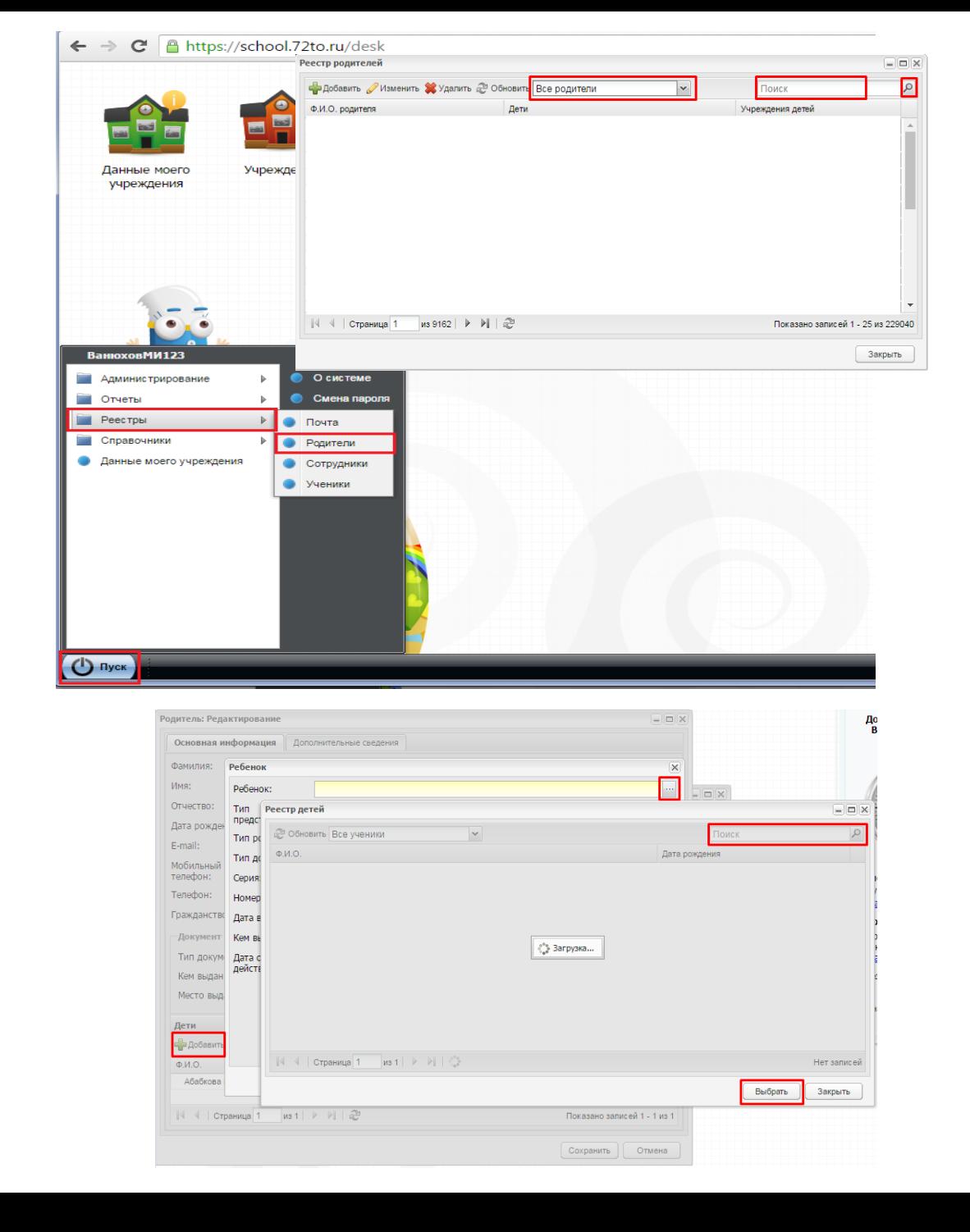

**На что обратить внимание родителей при входе в АИС «Электронная школа»?**

### **Авторизация в системе «Электронная школа Тюменской области»**

#### Сайт – <https://school.72to.ru/>

Адрес нужно указывать в адресной строке браузера! Для быстрого входа рекомендуется добавить адрес в закладки браузера.

Нажать кнопку «Войти через Госуслуги». Если введены корректные данные учётной записи Госуслуг, а в «Электронной школе» корректно заполнен профиль родителя, то вход состоится, можно будет смотреть электронный дневник ребёнка, заказывать и оплачивать питание.

Электронная школа Тюменской Х

 $+$ 

 $\leftarrow$   $\rightarrow$  C'  $\Omega$   $\odot$  https://school.72to.ru/

#### Электронные дневники и журналы

#### Уважаемые пользователи!

Вход в Систему «Электронная школа Тюменской области» осуществляется с использованием учетной записи портала Госуслуг

#### Войти через госуслуги

#### Вход для администратора

Авторизуясь в системе Вы подтверждаете, что принимаете условия пользовательского соглашения

**Проверка на сайте Информационно-аналитической системы (Аналит) показателей посещаемости Электронной школы родителями и проверка заполнения необходимых данных для авторизации**

Проверка осуществляется на сайте analit.72to.ru, логин и пароль выдаётся на школу. Отчёт называется School72\_new.

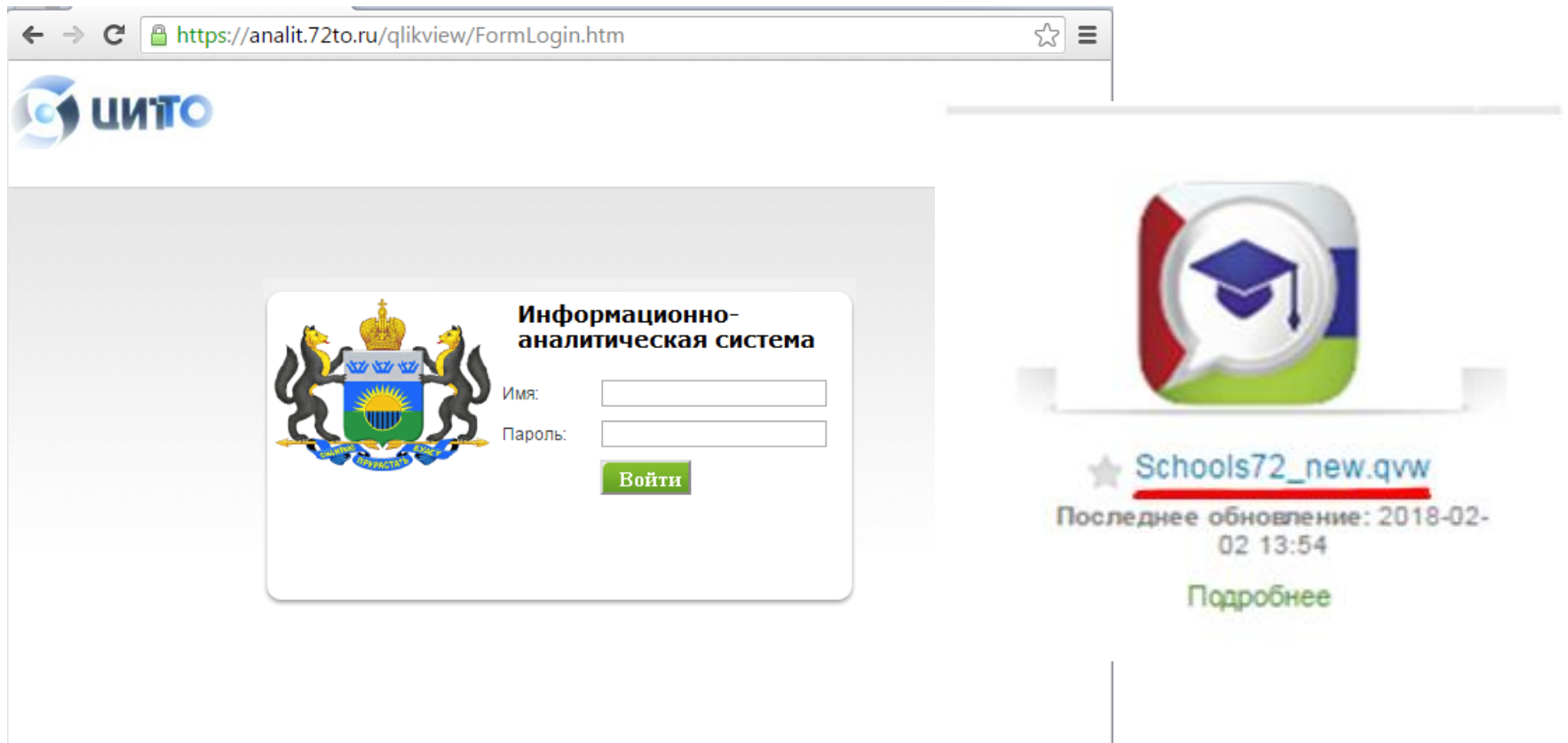

 $m = 1400$  TC

#### **1. Проверка посещаемости системы родителями**

Для проверки посещаемости родителями дневника ребёнка на сайте необходимо:

- 1. Войти в систему аналитики analit.72to.ru, выбрать отчёт School72 new
- 2. Перейти на вкладку «Посещаемость»

Родители

3. Выбрать раздел «Родители»Главная осещаемост Портфолио Обучение учителей Проведение уроков Электронная школа Тюменской област Методика Конкурс "И \*уникальных Посещаемость род. Новые родители Mecau Henens Посещаемость учителей-30дней Посещаемость уч Посещаемость род. Mobile  $\Box$  ESIA Посещаемость родители+ученной ESIA  $288.$ 횲...<br>용... 10000 Портфолио Обучение учителей Проведение уроков Главная **Посещаемость** Рейтинги Выберите раздел: Учителя

Ученики

388

4. Выбрать из списка школу,

5. Выбрать период «Год» (зажать клавишу «Ctrl» и выбрать 2018 и 2019 год)

6. Двойным щелчком нажать на кнопку «Детализация по родителям»

7. В открывшемся окне отобразится информация по выбранной школе в разрезе классов по количеству посещений родителями.

8. Обратить внимание на колонку «Уникальные родители»: необходимо чтобы данный показатель был приближен к реальному количеству родителей, т.е. каждый родитель должен хоть раз войти в систему.

9. Отчёт можно выгрузить с помощью специальной кнопки, (выделена на скриншоте).

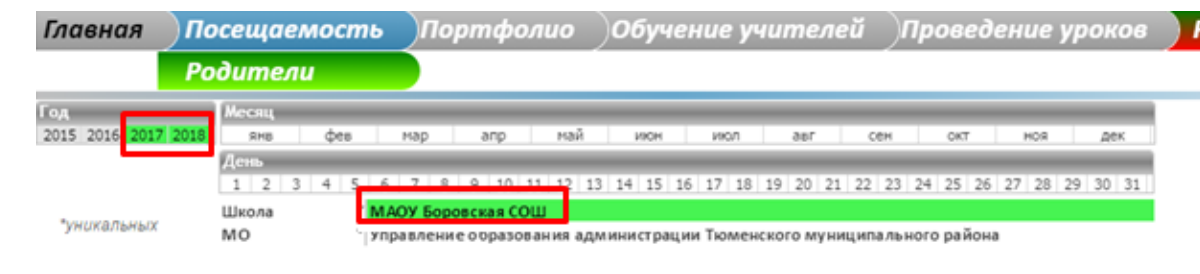

#### Количество входов родителями в ИС

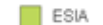

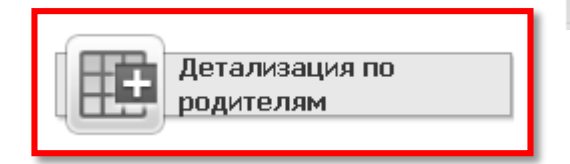

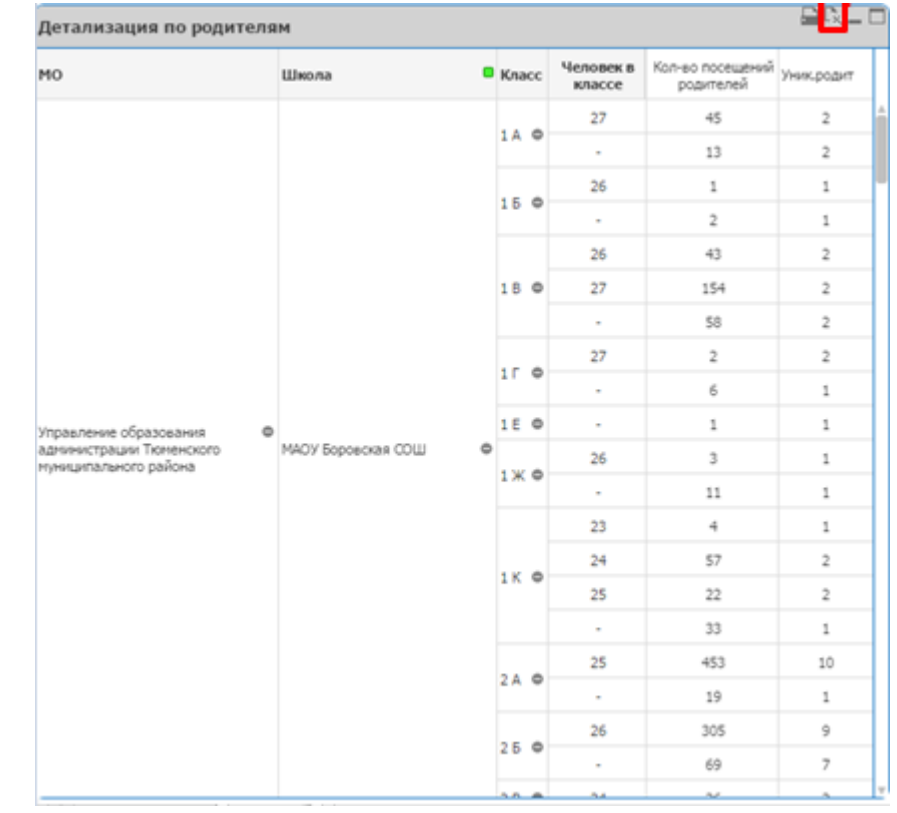

### **2. Проверка показателей заполнения необходимых данных**

Для проверки заполнения портфолио учеников в Электронной школе необходимо:

- 1. Войти в систему аналитики analit.72to.ru, выбрать отчёт School72\_new
- 2. Перейти на вкладку «Портфолио»
- 3. Выбрать раздел «Классы»

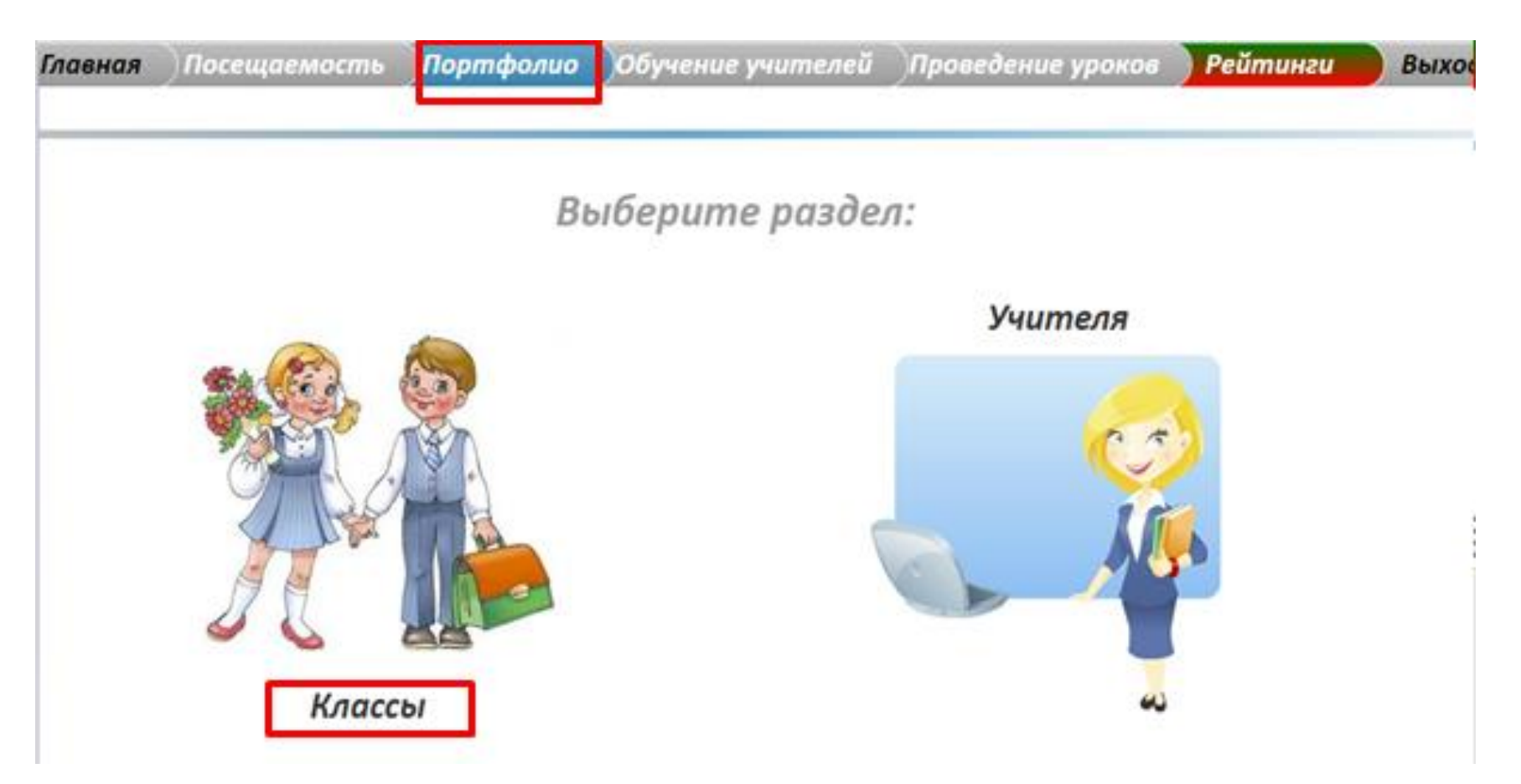

4. Выбрать школу/ класс

5. Нажать правой кнопкой мыши на названии любого класса и выбрать «Развернуть все».

6. Далее так же правой кнопкой мыши нажать на любом ученике и выбрать «Развернуть все»

7. В колонке «Пустые поля» отобразится информация о незаполненных полях в профиле родителя или ребёнка.

Обучение учителей – Проведение уроков Главная  $\bigcap$  Посешаемость Портфолио **Рейтинги** Выход Классы 2015 2016 2017 MAĞ **SHE MOH MOD ARD** CAH OKT HOO дек  $10$ 11 12 13 14 15 16 17 18 19 20 21 22 23 24 25 26 27 28 29 30 31 **МАОУ Боровская СОШ Выберите школу** вычерите муниципальное образование тюменский муниципальный район Учебный год Класс ∰ Заполненность в разрезе школ «Il Заполненность в разрезе МО **ПО Заполненность в разрезе учеников** Заполненность в разрезе учеников Кол-во В Класс Ученик Школа Пустые поля Заполнено полей Bcero noney Дата % наполненности классов 01.02.2018 • МАОУ Боровская СОШ  $\circ$ . 115 15207 99,61% 15267  $100.0001$ ссения дндре... 1 B 1  $\circ$ Григорьева Примечания b. Елизавета Примечания b.  $\mathbf{1}$  $\frac{1}{2}$ Губин Иль Развернуть Все Евгеньеви Развернуть Все  $1<sub>1</sub>$ 1 Гумбина № Свернуть все Дмитриеві Свернуть все Жуковская  $\mathbf{1}$ 1 E Сверните Столбцы Измерений Сверните Столбцы Измерений Софья Иль Заворохи  $1)$  $\mathbf{1}$ Очистить все выборки Очистить все выборки Дмитрий А  $\Rightarrow$ 1 A Зиннатулл 13 1 Печать... Данияль И Печать... Казаков Д Отправить в Excel  $\mathbf{1}$ Дмитриев Отправить в Excel Ш ĕ Кара Кири Экспорт... Витальеви 1 К Экспорт...  $\mathbf{1}$ Крупин  $\mathbf{1}$ 100,00% Арсений Юрь...  $1 \pi$  $\circ$ 100,00% 1

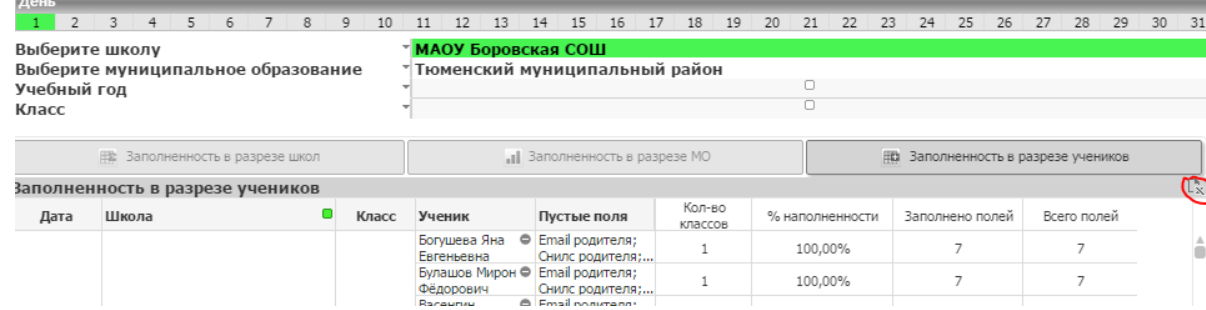

### **О проблемах с авторизацией через мобильное приложение**

Для решения проблем с авторизацией через мобильное приложение «Образование 72» необходимо первым делом убедиться, что установлена актуальная версия приложения. Возможно, приложение не обновлялось автоматически на мобильном устройстве, поэтому устарело. Удалите приложение и установите его заново из магазина приложений.

После обновления приложения попробуйте сначала авторизоваться через сайт <https://school.72to.ru/> и после успешной авторизации на сайте повторите вход в приложение.

Иногда некоторые родители пытаются зайти в приложение под другой учётной записью Госуслуг — не под той, которая связана с их учётной записью в АИС «Электронная школа».

О проблемах с работой приложения «Образование 72» можно сообщить через форму «Обратная связь» в самом приложении. Опишите суть проблемы и оставьте корректный адрес электронной почты, если хотите получить ответ на обращение.

### **Работа через защищённое соединение (для сотрудников школ)**

В соответствии с правилами информационной безопасности в сентябре 2019 меняется порядок настройки рабочего места для работы в АИС «Электронная школа» для сотрудников школ. Для работы через защищённое соединение необходимо выполнить следующие шаги:

#### **Вариант 1. Выполнить установку и настройку по отдельности:**

1) Установить на компьютере КриптоПро CSP версии 4.0.9963 или выше. КриптоПро CSP необходимой версии можно загрузить [здесь](https://cloud.72to.ru/index.php/s/3cafAiDetH6bwzr) или с [официального](https://www.cryptopro.ru/products/cryptopro-csp) сайта

2) Скачать и установить 2 сертификата из раздела [Аккредитованный](https://citto.ru/subsections/2) Удостоверяющий центр Корневой сертификат [Минкомсвязи](https://citto.ru/uploads/files/document/file/1575/33acc541e2_Minkomsvyaz) — устанавливается в «Доверенные корневые ЦС» Корневой [сертификат](https://citto.ru/uploads/files/document/file/1577/c832041b6f_UC2-CITTO-2018.cer) 2018 — устанавливается в «Промежуточные ЦС»

3) Для работы с сайтом рекомендуется использовать **Яндекс. Браузер или Chromium-GOST**. Но можно использовать и другие браузеры с поддержкой шифрования по стандарту ГОСТ — Спутник («Версия с поддержкой отечественной криптографии»), Microsoft Internet Explorer.

Chromium-GOST не требует дополнительной настройки. В Яндекс.Браузере необходимо проверить активность опции поддержки шифрования по ГОСТ: откройте в меню браузера пункт «Настройки/Системные», и убедитесь, что в блоке «Сеть» включена опция «Подключаться к сайтам, использующим шифрование по ГОСТ. Требуется КриптоПро CSP». Как правило, при нарушении этого условия, при открытии сайта по защищённому соединению вы получите сообщение примерно такого содержания: «Код ошибки: SSL\_ERROR\_NO\_CYPHER\_OVERLAP»

#### **Вариант 2. Использовать готовые дистрибутивы:**

[chromium-gost.exe](https://citto.ru/uploads/files/document/file/2060/f9e66567dd_tls_browsers.exe) — в составе КриптоПро CSP и браузер Chromium-GOST. [tls\\_browsers.exe](https://citto.ru/uploads/files/document/file/2059/cbafeaee30_chromium-gost.exe) — в составе КриптоПро CSP, браузер Chromium-GOST и браузер Спутник.

Проверить правильность настройки рабочего места вы можете на тестовой [страничке.](https://test.tls.72to.ru/) Если страничка открывается и вы видите приветственную надпись «TLS is working!», то всё рабочее место настроено правильно.

### **Техническая поддержка**

Запросы в техподдержку необходимо подавать через портал <https://sd.72to.ru/> Если портал не доступен, отправьте запрос на sd@72to.ru или позвоните на 8-800-234-39-30

При направлении вопроса через портал необходимо указывать подробное описание проблемы, а также ФИО, школу, муниципальное образование, класс, контакты.

Вход на портал техподдержки для родителей осуществляется через учётную запись Госуслуг («Вход для граждан»). Для сотрудников школ — через вторую кнопку (Войти по логину и паролю (для ИОГВ/ОМСУ/ПУ/ЛПУ). После входа необходимо выбрать пункт «Электронная школа и учёт питания» и оформить запрос.

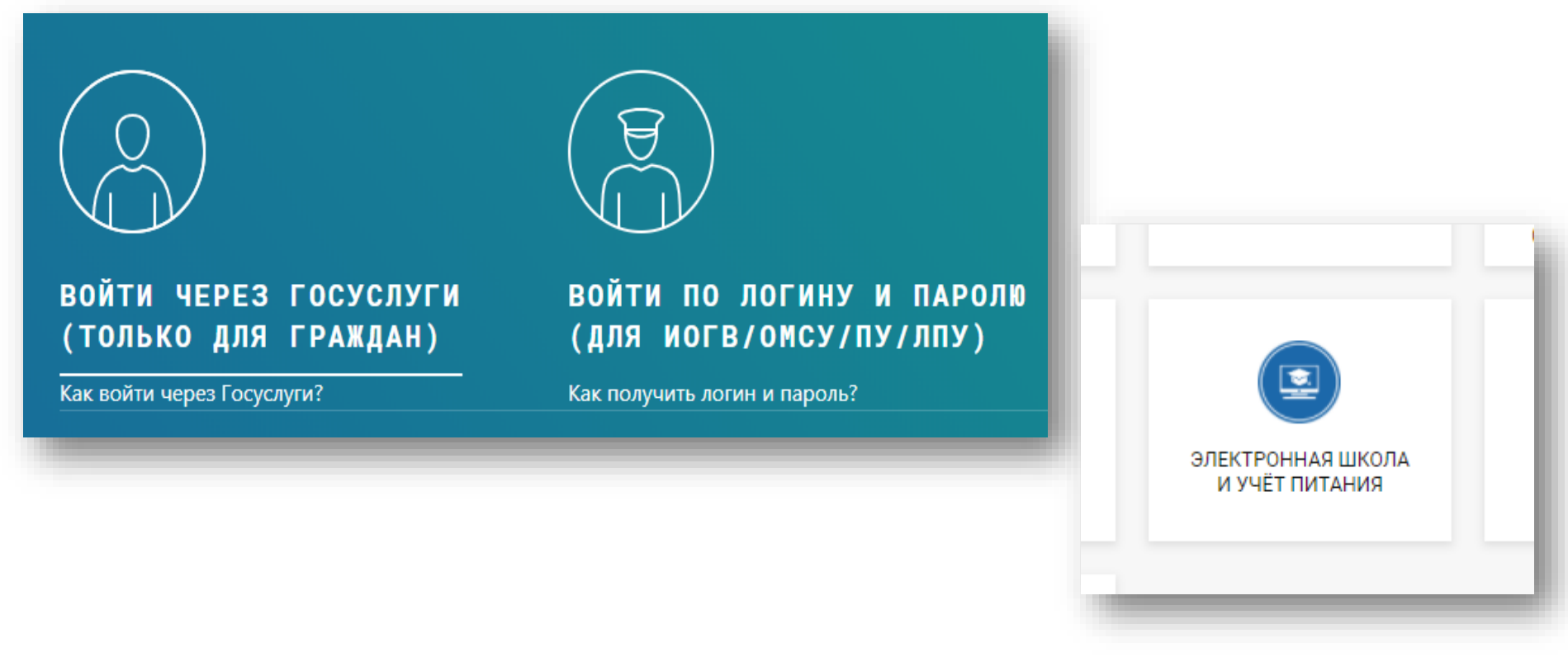